- 1. Go to the PGICA website at pgica.org.
- 2. On the Home screen, from the menu, click Join>Join Us

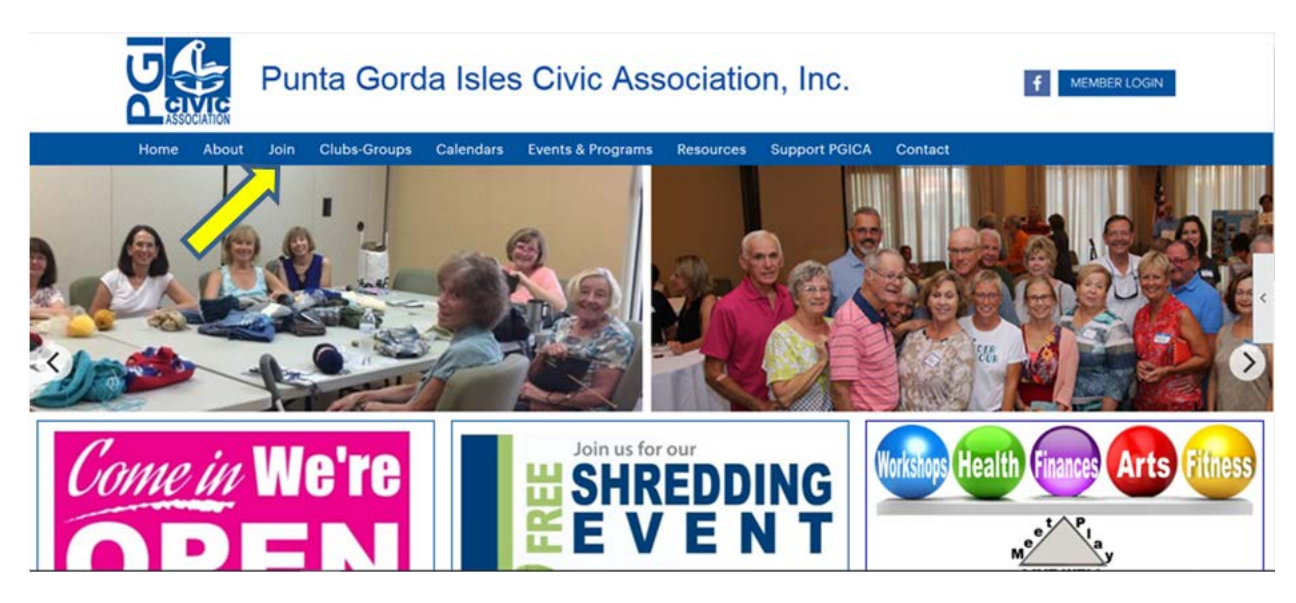

3. Review the information on the "What You Need to Know" webpage, then click the "New Member Sign Up" button.

#### What You Need To Know

**JOINING THE PGICA** 

Thank you for your interest in joining the Punta Gorda Isles Civic Association (PGICA).<br>Membership in the PGICA is limited to adults who are residents or owners of property in Punta Gorda Isles (PGI)\*, as shown on the foll

- 
- 
- When you join you'll see a total charge of \$80 per person<br>This includes a one-time administrative fee of \$25 for new members only<br>Annual dues for the PGICA are currently \$55 per member which will be reflected at your renew

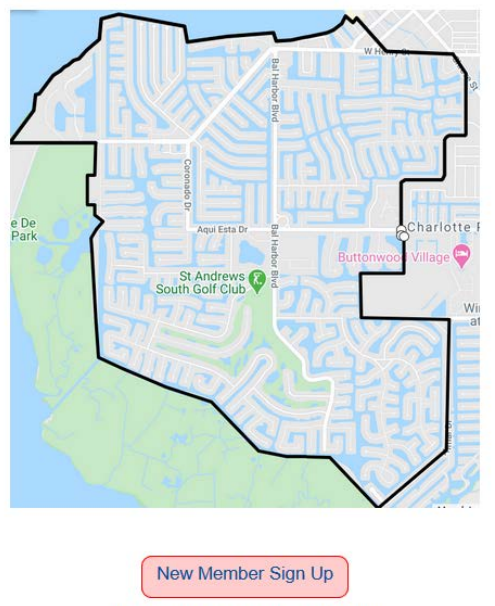

an area defined in Article II, Section 1 of the PGICA's Bylaws

4. In Step 1 of the member sign up process, select how you found out about the PGICA, then click the "Next" button.

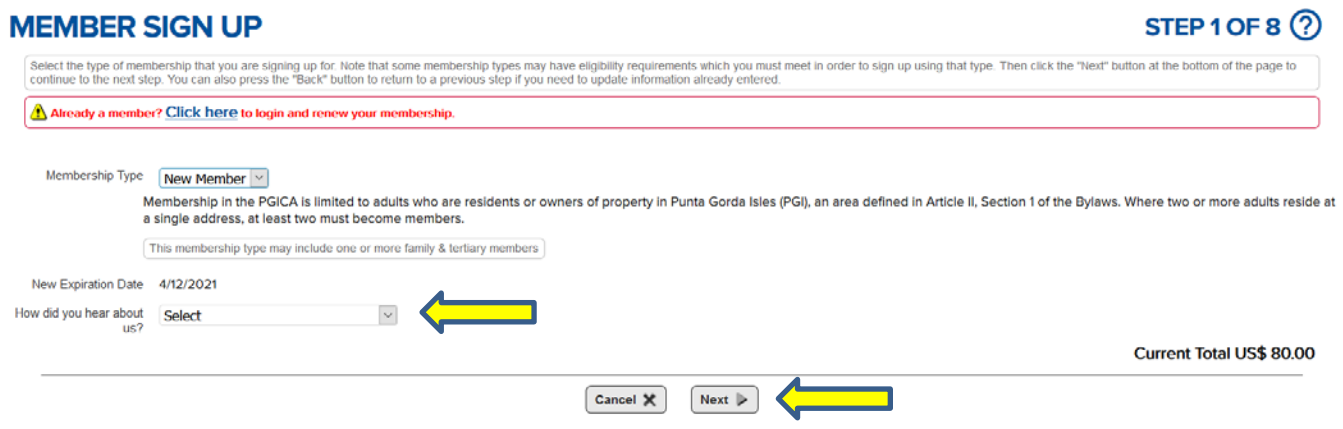

- 5. In Step 2 of the member sign up process, review the "Terms of Use and Privacy" and select the response that is appropriate for you. When complete, click the "Next" button.
	- a. Selecting "I Agree" certifies that you have read the Privacy Policy and agree to allow your personal information to be stored and processed in the USA by ClubExpress on behalf of Punta Gorda Isles Civic Association, Inc.; to receive transactional messages (such as payment confirmation notices) sent by ClubExpress on behalf of Punta Gorda Isles Civic Association, Inc.; and to share your personal information with third parties to conduct official association business (such as required for credit card processing).
	- b. Selecting "I Agree (but do not send general emails)" maintains your relationship with Punta Gorda Isles Civic Association, Inc., but prevents the PGICA from sending you general purpose emails related to association participation and business, such as newsletters, event notices, important updates, and other, similar announcements. This includes public service announcements sent on behalf of the City of Punta Gorda. The only emails you will receive from the PGICA will be renewal notices and confirmation emails.
	- c. Selecting "I Do Not Agree" will terminate the process for joining the PGICA.

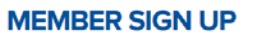

STEP 2 OF 8 $@$ 

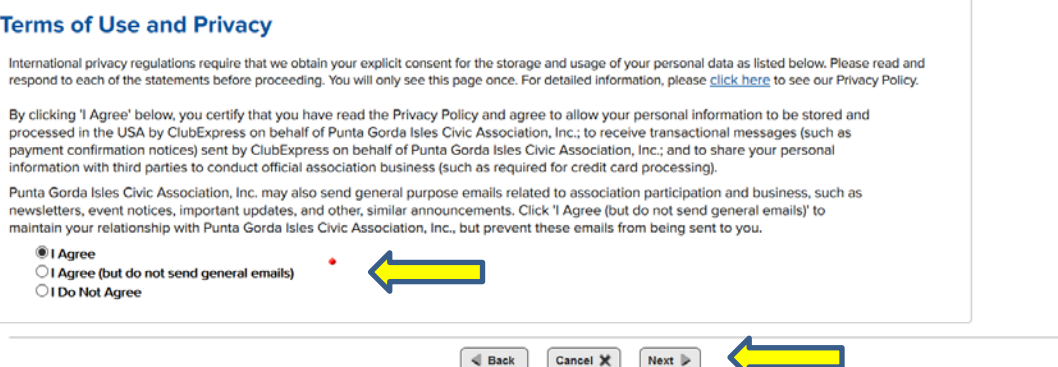

- 6. In Step 3 of the member sign up process, enter the required information, signified by " $\bullet$  ". When complete, click the "Next" button.
	- a. Member Sign Up
		- Salutation: Use for Dr, Rev, or military rank
		- **•** First Name
		- Middle Initial
		- **•** Last Name
		- Nick Name
		- b. Sponsor
	- b. Spouse Information (Used for Labels, Not for Member Sign Up)
		- First Name
		- Last Name
	- c. PGI Address
		- Country
		- Address 1
		- Address 2
		- **•** City
		- State
		- Zip Code
		- Time Zone
		- **•** Home Phone
		- Mobile Phone Number
		- Fax
		- **•** Email Address
		- Website
		- Newsletter
			- i. Select "I want a printed newsletter" to have the Commentator mailed to you.
			- ii. Select "I will download the newsletter from the website" for an online version of the Commentator.
	- d. Emergency Contact Information
		- Contact Name
		- Relationship
		- Phone Number
		- Email Address

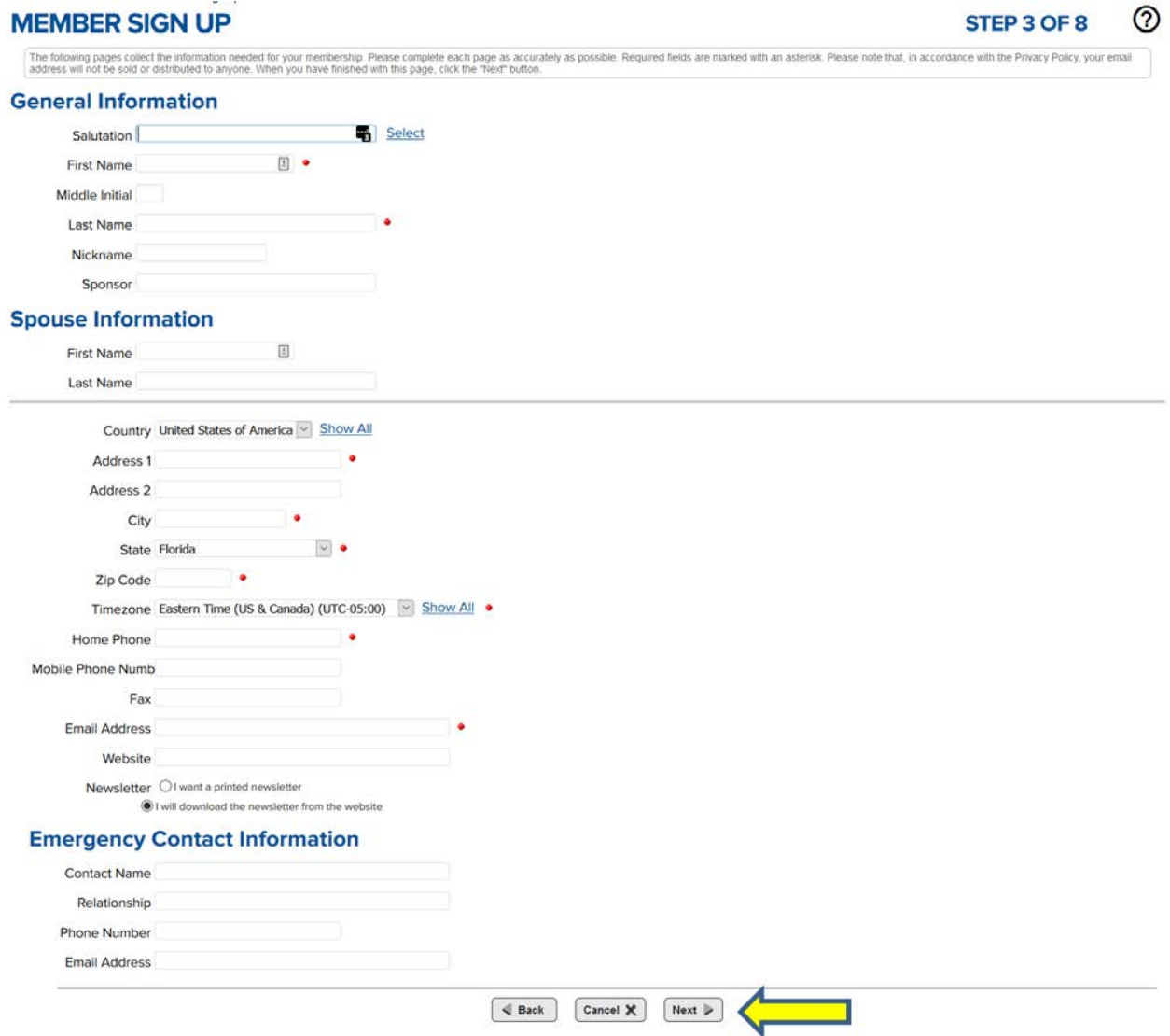

7. In Step 4 of the member sign up process, answer the three questions, then click "Next"

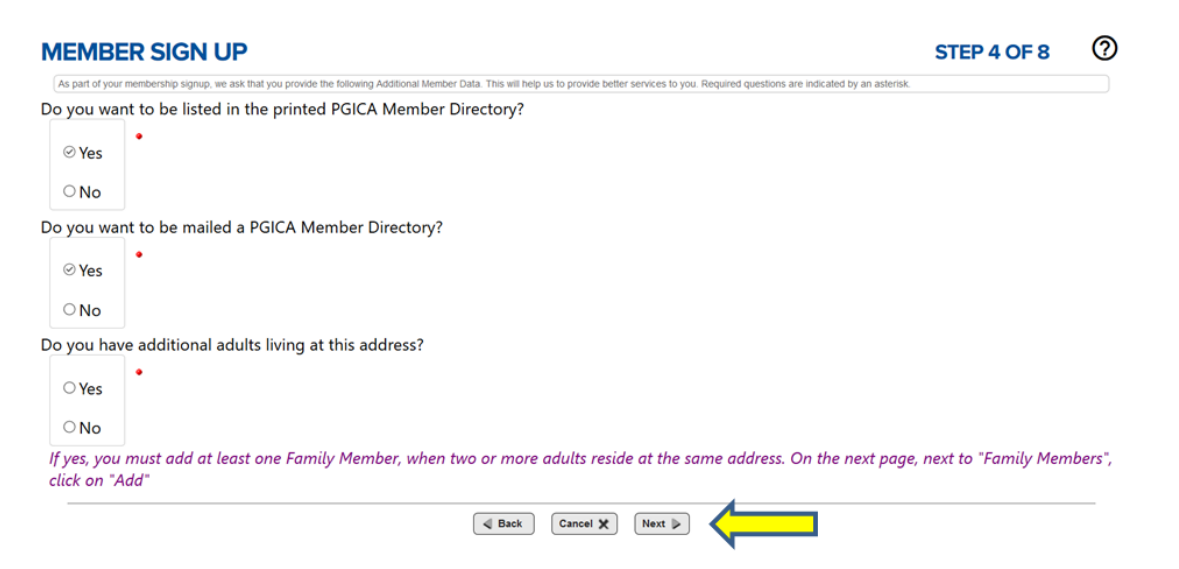

- 8. In Step 5 of the member sign up process, you:
	- a. must add at least one Family Member, when two or more adults reside at the same address.
	- b. can join yourself or other "Family Members" to a "Club

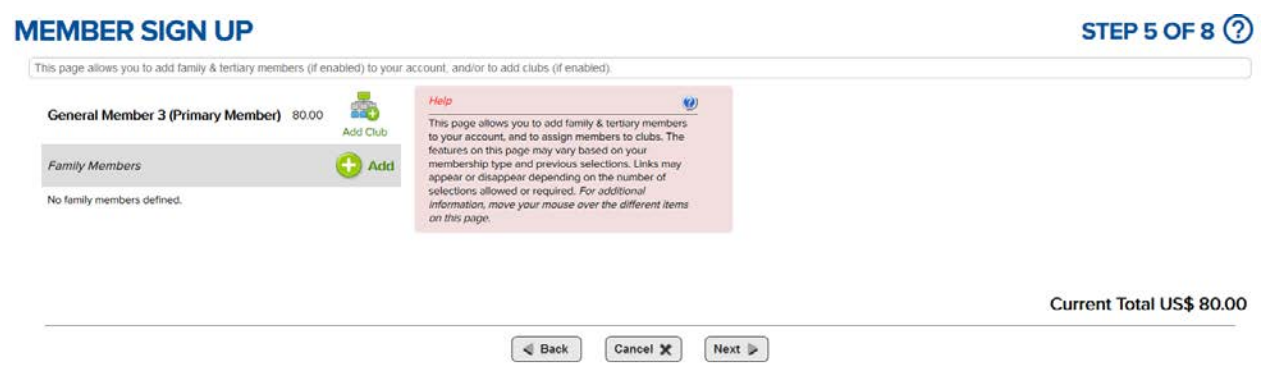

9. To add a Family Member, click the " **+** Add" icon, then complete the required information, signified by " $\bullet$  ". When complete, click the "Save" button.

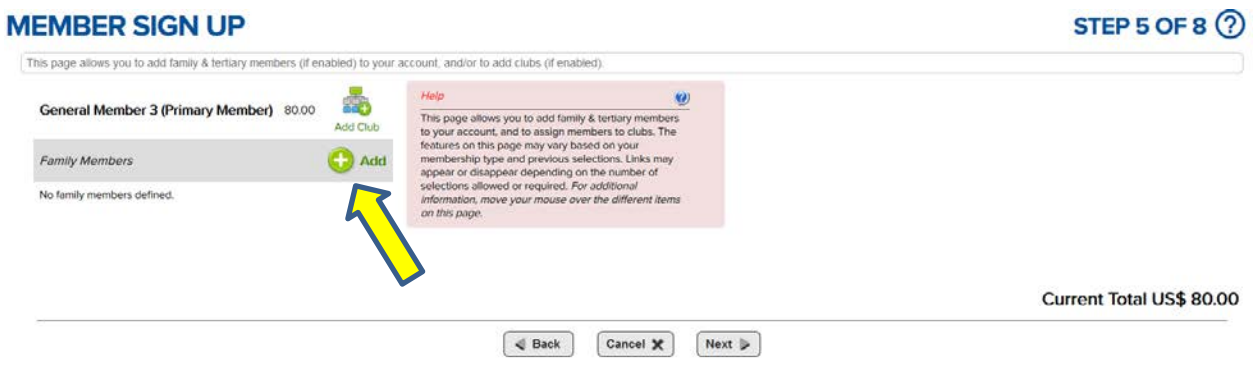

- a. Add Family Member
	- Relationship
	- Salutation: Use for Dr, Rev, or military rank
	- **•** First Name
	- Last Name
	- Nick Name
	- Sponsor
- b. PGI Address

Note: You can copy address and contact info from the primary member by clicking "Click here"

- Country
- Address 1
- Address 2
- City

- State
- Zip Code
- Email Address
- Phone
- Mobile Phone
- c. Emergency Contact Information

Note: You can copy address and contact info from the primary member by clicking "Click here"

- Contact Name
- Relationship
- Phone Number
- Email Address

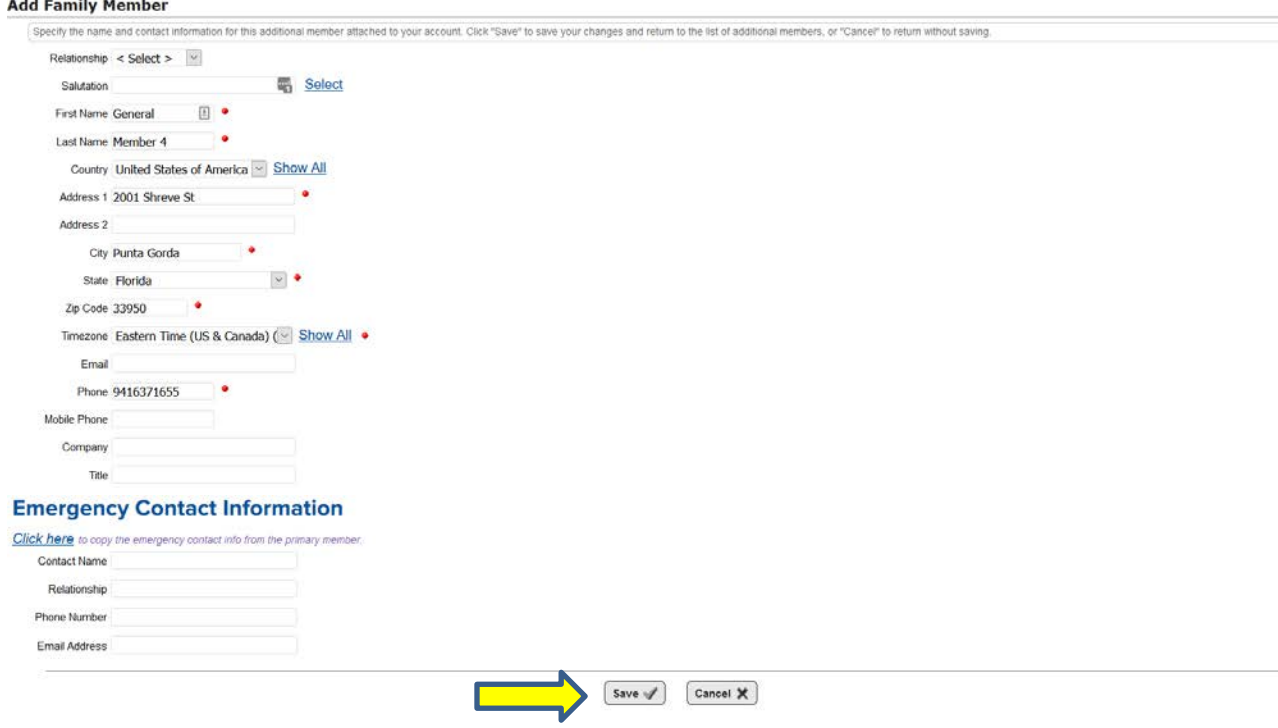

10. To join members to a club, click the Add Club icon, then select a club and click "Save". Repeat to join additional members to a club or a member to additional clubs.

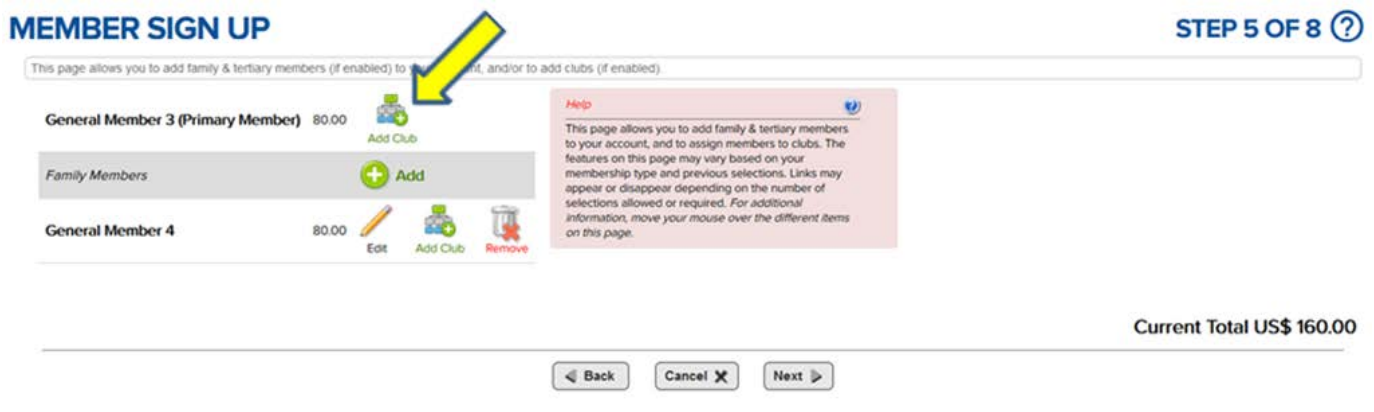

11.Click the "Next" button when you have completed adding members and joining clubs

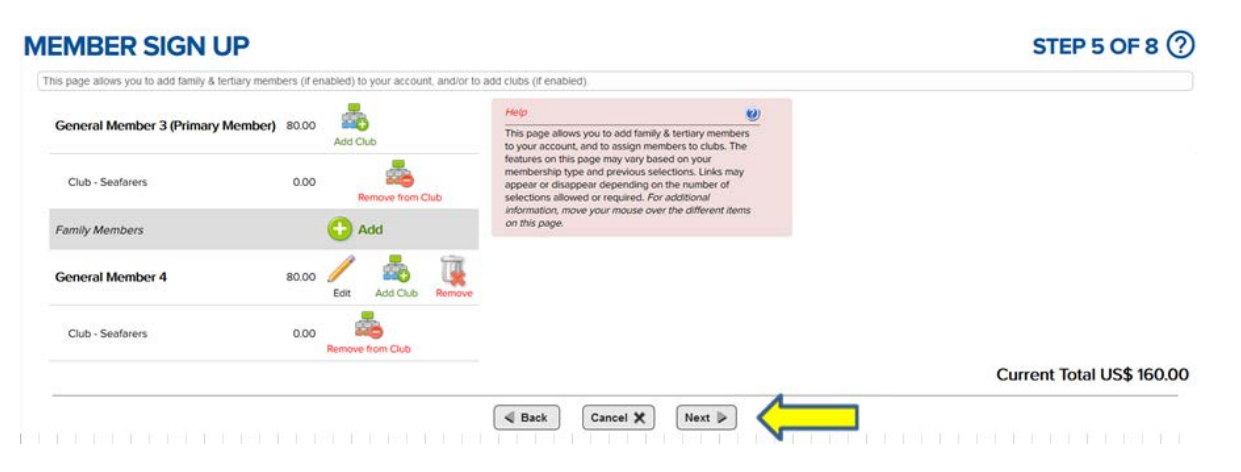

12.In Step 7 of the member sign up process, click the "Next" to get to the next step.

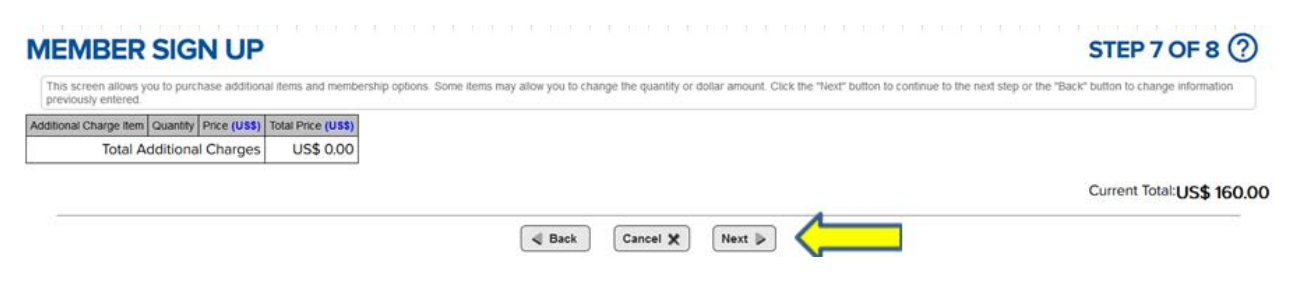

13.Step 8 in the renewal process summarizes the charges for joining household members in the Association and Clubs. If changes need to be made, use the "Back" button to return to the screen where you need to make a change. Clicking the "Cancel" button will cancel all steps in the renewal process and you will have to start over. When you are satisfied that the information is correct, click "Submit Application Button".

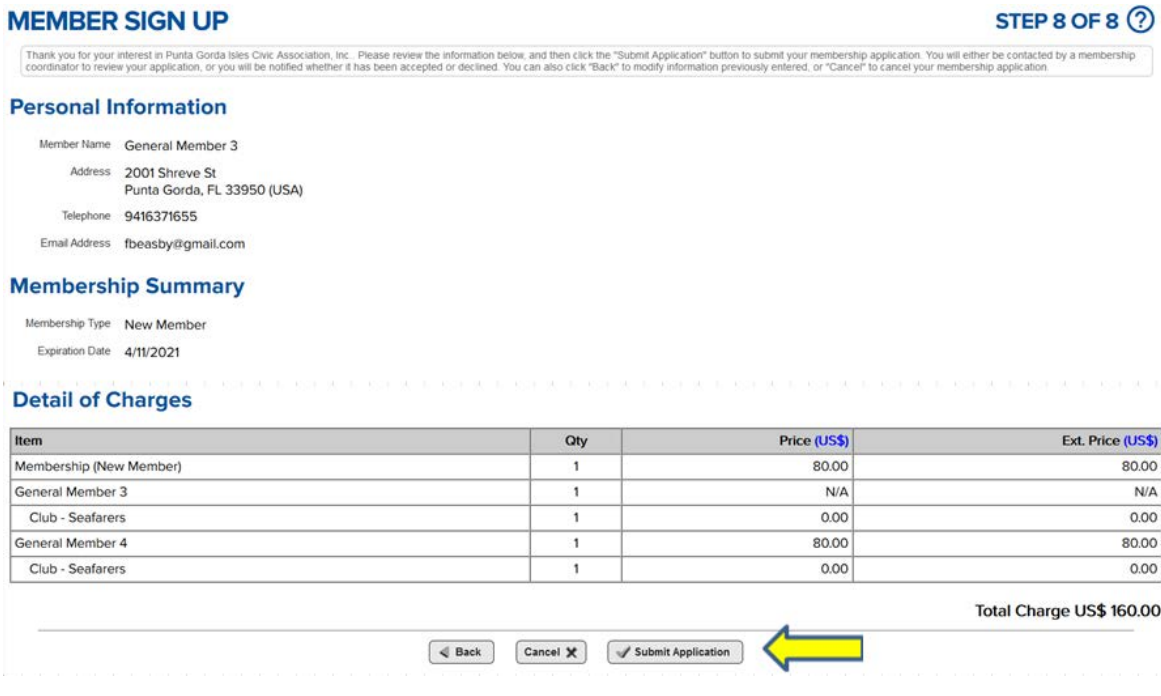